## **Delete a person from your work crew with your mobile device**

ONE-KEY™ makes personnel changes easy. Delete a crew member's account, whenever you need to, right from your mobile device.

People come and go. If you find you need to make a personnel change and decide one of your crew members in One-Key should no longer be authorized to work with the tools, you can delete their account easily, right from your mobile device.

## **Get started on the One-Key mobile app**

•Login to the One-Key mobile app.

•The homepage, or **Inventory Dashboard**, will display on your screen.

## **Delete a person from your One-Key account**

Keep your One-Key team up-to-date and decide who gets access to your tools and who doesn't.

1. Starting from the homepage, tap **People** on the navigation bar at the bottom of your screen. A list of your crew members will appear on your

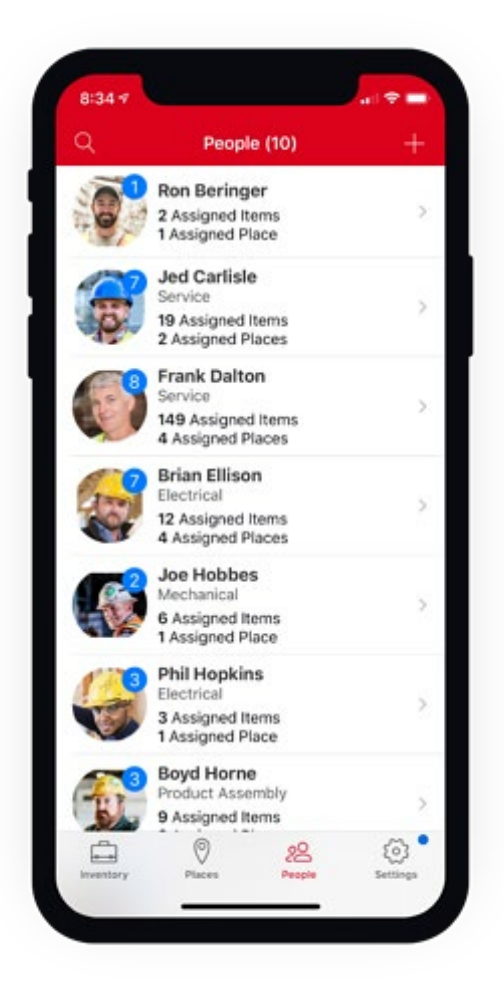

screen.

2. Tap the name of the person you wish to delete from One-Key. That person's details card will display on your screen.

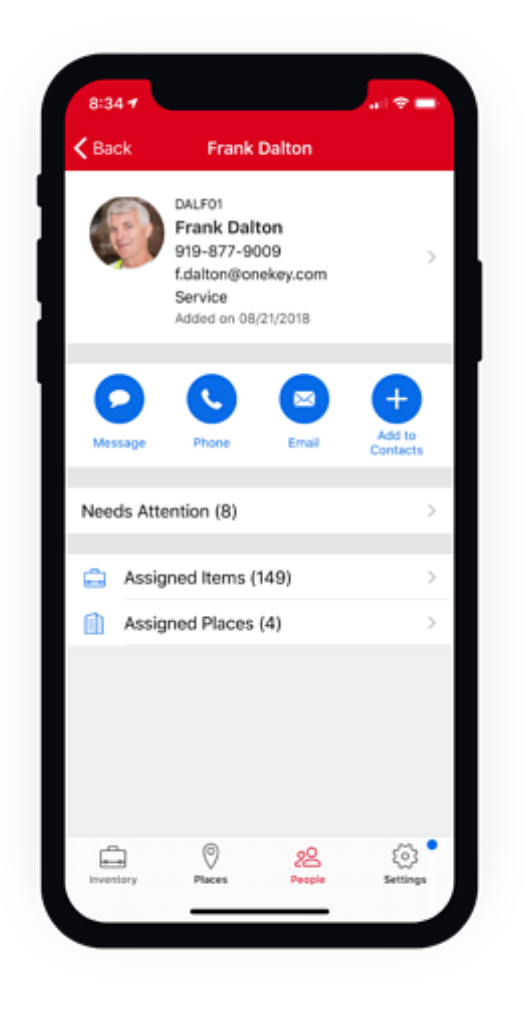

3. At the details card, tap on the box in the upper portion of the screen where the person's name, contact information, and division are displayed. This will take you to the **Edit Person** page.

4. Scroll down and tap the "Delete This Person" button at the bottom of the screen. A box will appear asking if you want to cancel or complete the

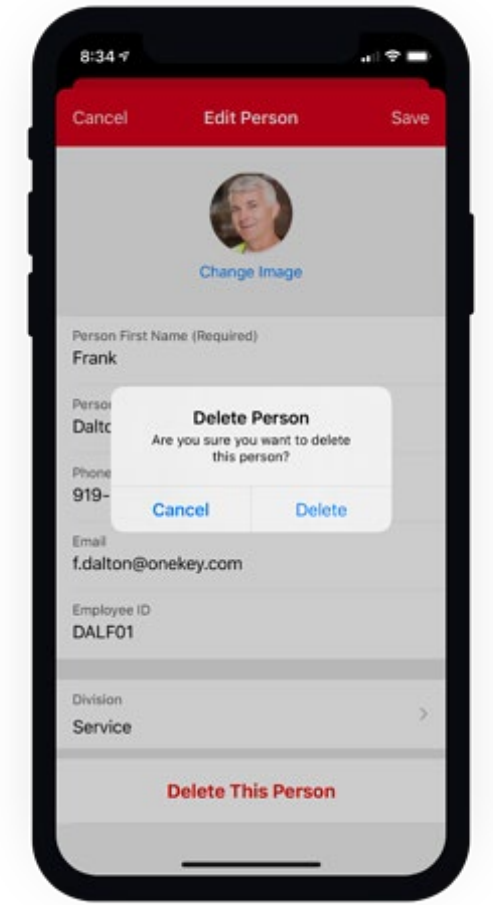

action.

5. To complete the deletion, tap the "**Delete**" button on the right side of the box.

This person has been deleted.

With One-Key, you can keep your list of team members current.